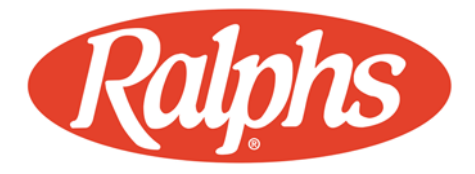

## **IF YOU HAVE NOT REGISTERED YOUR REWARDS CARD ONLINE**

- 1. Log in to www.ralphs.com
- 2. Click on 'Create Account'
- 3. Follow the easy steps to create an online account
- 4. Go to your email inbox to View your Account
- 5. After you confirm your online account by clicking on the link in your email, it will return to www.ralphs.com and you are in your Account.
- 6. Scroll to the bottom of your Account
- 7. Link your card to your organization by clicking on:
	- a. Community Rewards Enroll
	- b. View all your information and edit as necessary then "Save"
	- c. Type your NPO number: **AT577** or Name of your Organization: **Trabuco Hills Instrumental Music Boosters, then press "Search"**
	- d. Remember to click on the circle to the left of our organizations' name
	- e. Click on Enroll to finish your enrollment process

## **IF YOU HAVE ALREADY REGISTERED YOUR REWARDS CARD ON-LINE**

*This means that you have already entered your email address and assigned yourself a password* 

- 1. Log in to www.ralphs.com
- 2. Click Sign In
- 3. Enter your email address and password
- 4. Click on "Welcome Valued Customer" (In the top right-hand corner)
- 5. Click on "My Account"
- 6. View all your information and edit as necessary
- 7. Scroll to bottom of your Account
- 8. Link your card to your organization by clicking on:
	- a. Community Rewards edit
	- **b.** Type your NPO number: **AT577** or Name of your Organization: **Trabuco Hills Instrumental Music Boosters, then press "Search"**
	- c. Remember to click on the circle to the left of your organizations' name
	- d. Click on Enroll to finish your enrollment process